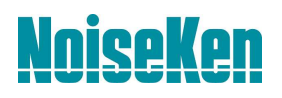

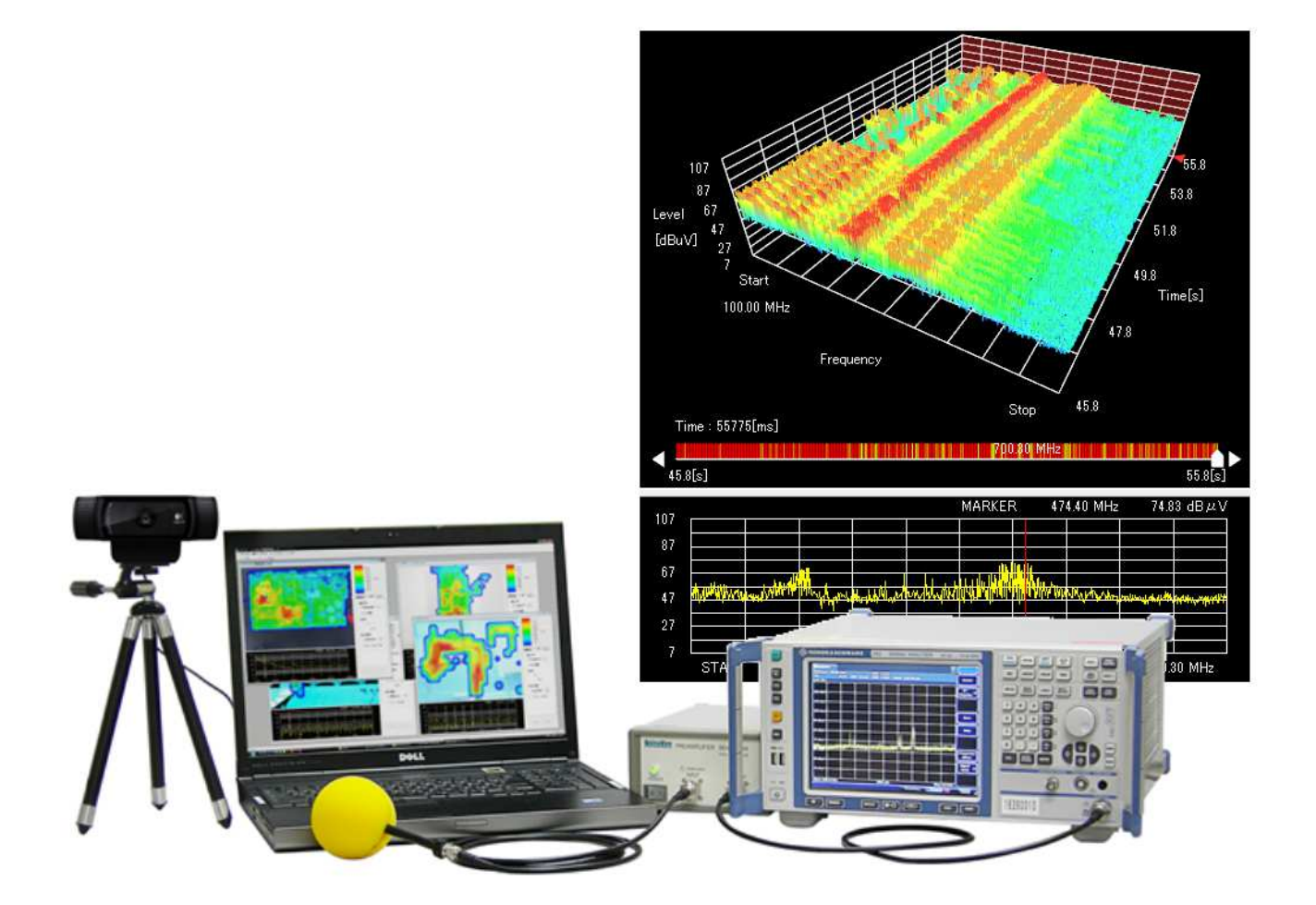

#### 空間電磁界可視化システム Q&A 集 (ソフト編)

### 目次

#### トラブルシューティング

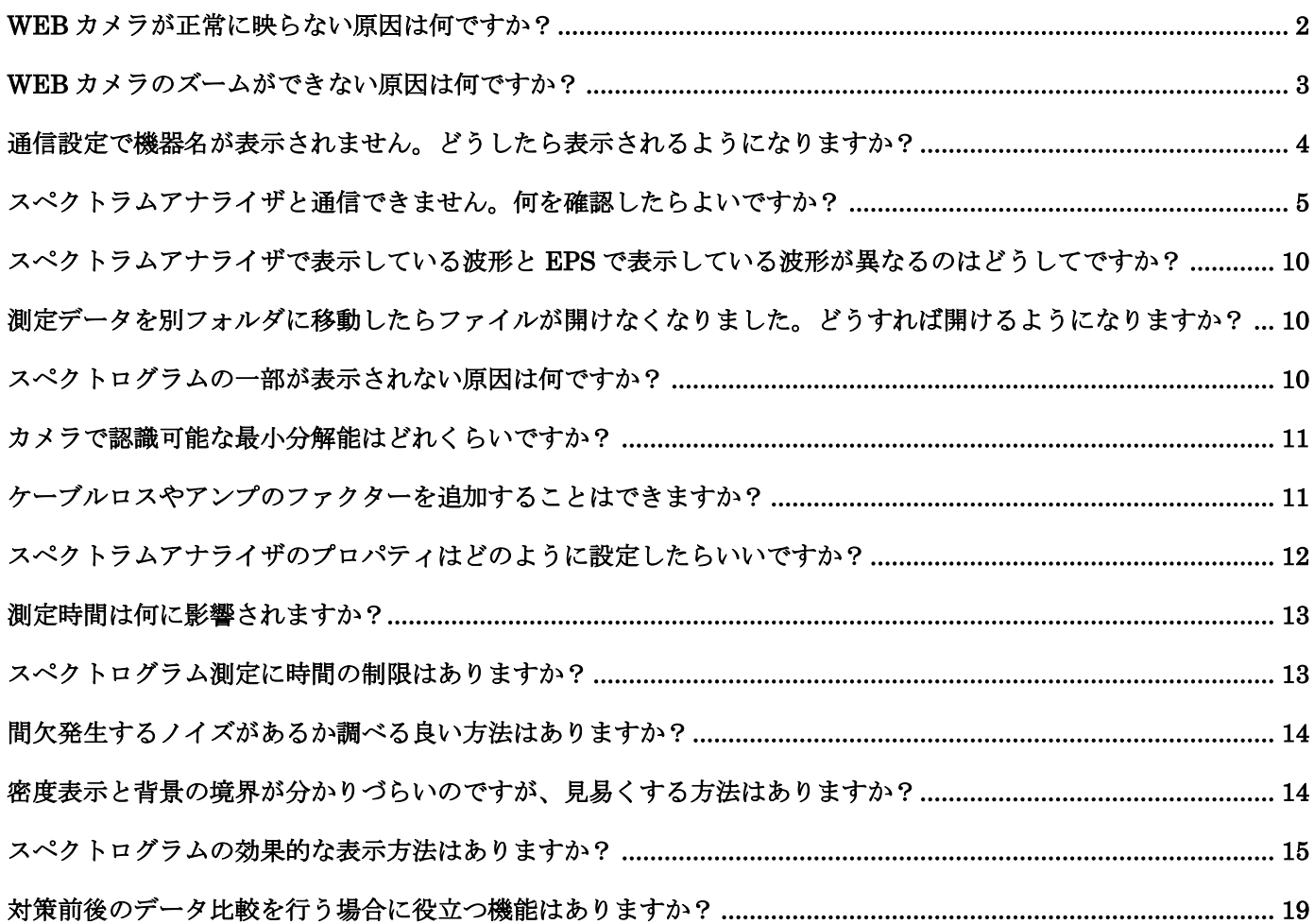

### 空間電磁界可視化システム Q&A 集 (ソフト編)

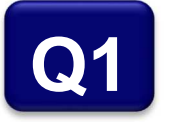

#### Web カメラが正常に映らない原因は何ですか?

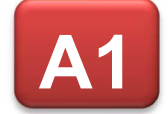

接続不良の可能性があります。USB ケーブルの挿抜や USB ポートの変更で改善するかご確認くださ い。

また、USB ハブを使用している場合、USB ハブが悪影響を及ぼしている可能性があるため、PC の USB ポートに直接挿してご確認ください。

上記の方法で改善しない場合、以下の原因と対処法をご確認ください。

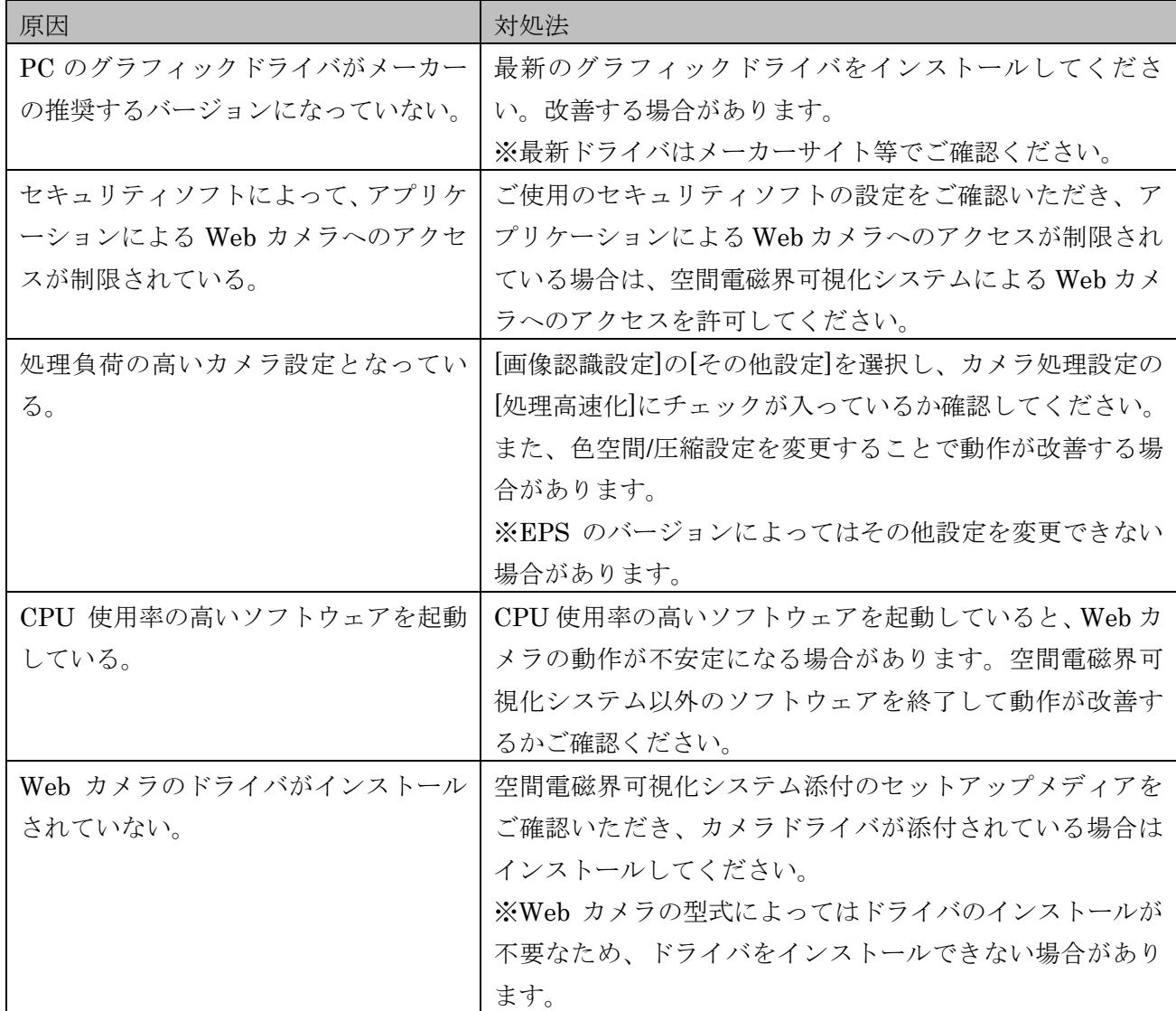

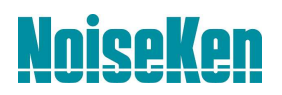

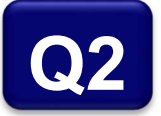

#### Web カメラのズームができない原因は何ですか?

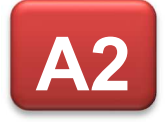

カメラの色空間/圧縮設定によってはズームができない場合があります。[画像認識設定]の[その他設定] を選択し、色空間/圧縮設定を変更してズームができるか確認してください。 ※EPS のバージョンによってはその他設定を変更できない場合があります。

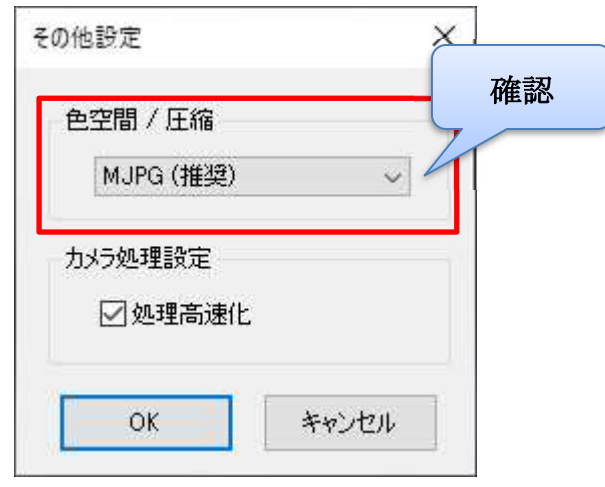

また、ズーム可能な上限を超えた値を設定すると、ズームが反映されない場合があります。ズームの 値を小さくして反映されるか確認してください。

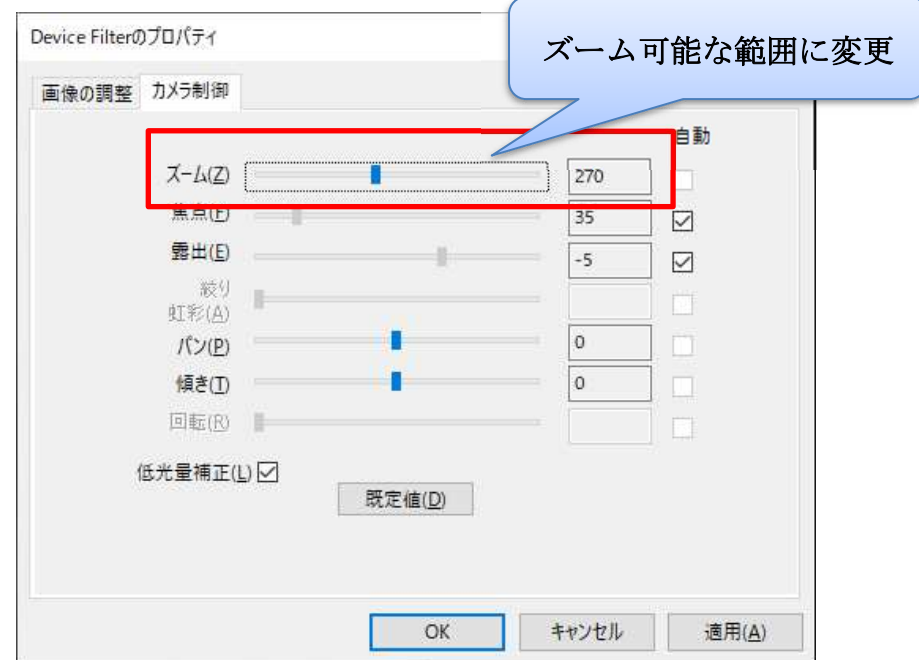

### 空間電磁界可視化システム Q&A 集 (ソフト編)

#### 通信設定で機器名が表示されません。どうしたら表示されるようになりますか?

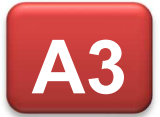

**Q3**

通常はインストール済みのスペアナドライバが通信設定の機器名に表示されます。 EPS-02Ev3 をインストールしたフォルダ (C:¥Program Files (x86)¥Noiseken¥EPS-02Ev3) に sad ファイル(スペアナドライバ)があるかご確認ください。

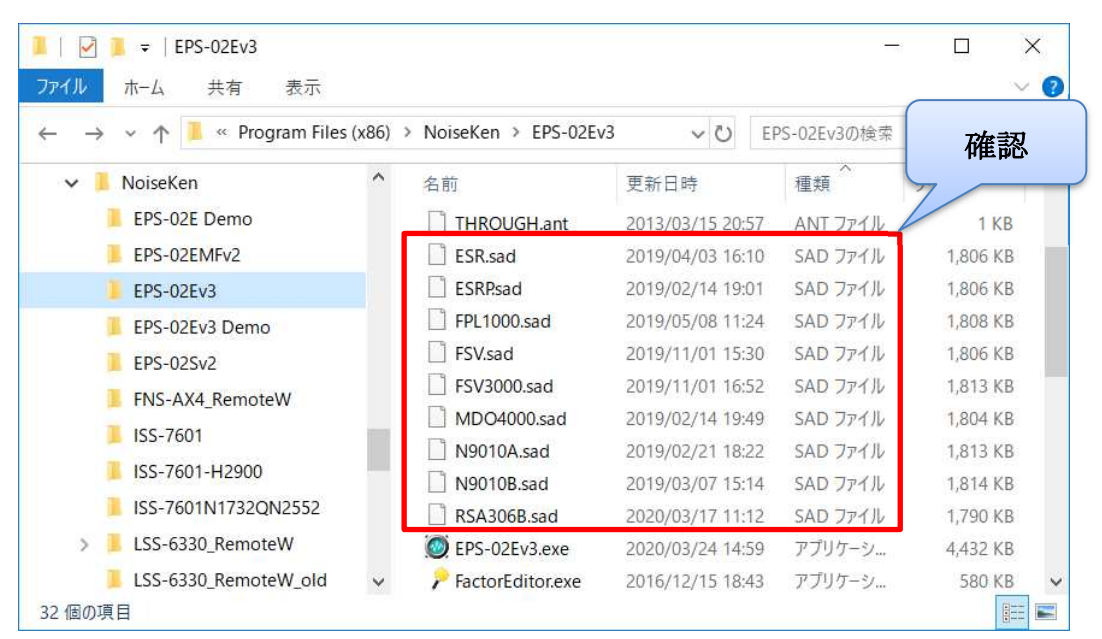

sad ファイルがあるにも関わらず機器名が表示されない場合は、NI-VISA がインストールされていな い可能性があります。取扱説明書を参照して NI-VISA をインストールしてください。

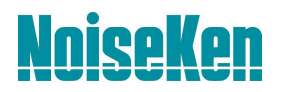

# **Q4**

#### スペクトラムアナライザと通信できません。何を確認したらよいですか?

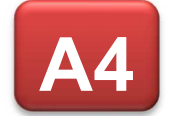

スペクトラムアナライザとの接続方法によって、確認方法が異なります。 ご使用の接続方法(LAN/GPIB/USB)を確認し、それぞれの項目をご参照ください。

#### LAN 接続の場合

ネットワークアドレスの設定を確認します。設定はスペクトラムアナライザと PC を LAN ケーブルで 接続した状態で行ってください。

■パソコンの IP アドレスの確認

①コントロールパネルを開き、[ネットワークと共有センター] をクリックします。

- ※カテゴリ表示をしている場合は、[ネットワークとインターネット] をクリックしてから [ネッ トワークと共有センター] をクリックします。
- ②左側にある [アダプタの設定の変更] をクリックすると、ネットワーク接続できるアダプタが表示 されます。

 スペクトラムアナライザと接続するアダプタ(ローカルエリア接続)を右クリックし、表示され たメニューの中から [プロパティ] を選択します。

 ③[インターネット プロトコル バージョン 4 (TCP/IPv4)] を選択し、プロパティボタンをクリッ クします。

④IP アドレスとサブネットマスクを確認します。

【例】IP アドレス「192.168.99.3」、サブネットマスク「255.255.255.0」

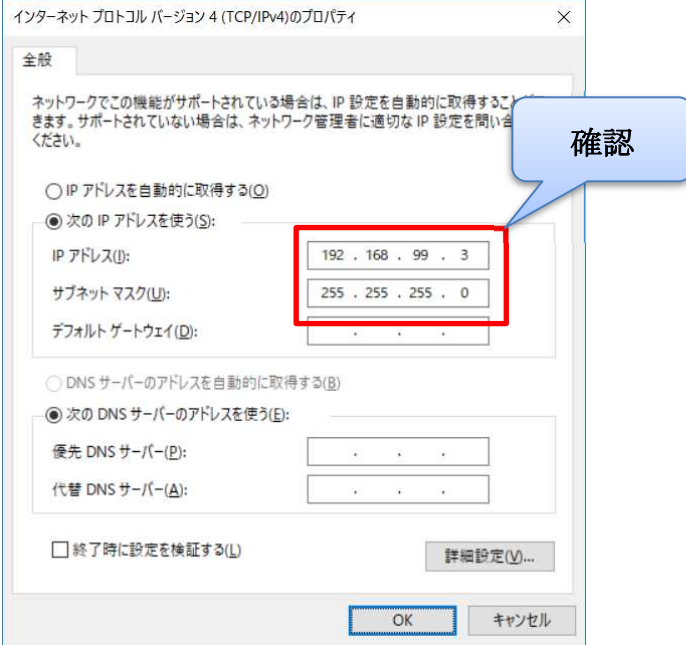

### 空間電磁界可視化システム Q&A 集 (ソフト編)

■スペクトラムアナライザの IP アドレスの確認

 ①スペクトラムアナライザの IP アドレスとサブネットマスクを確認します。確認方法は、スペクト ラムアナライザの取扱説明書をご参照ください。

【例】IP アドレス「192.168.99.100」、サブネットマスク「255.255.255.0」

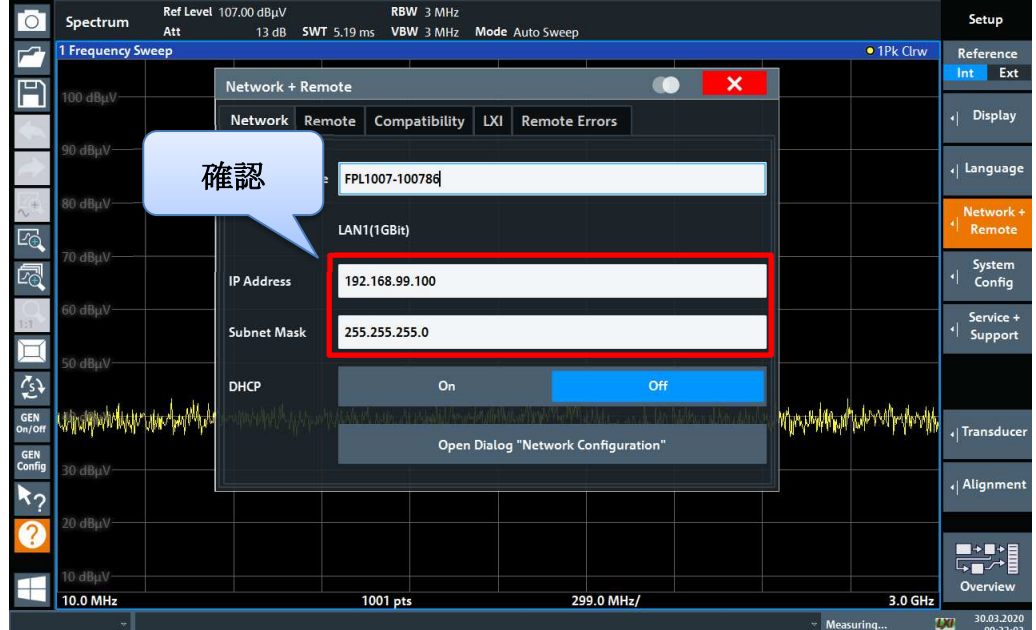

■EPS-02Ev3 の通信設定の確認

①設定メニューから通信設定を選択します。

②機器名、インターフェース、IP アドレスを確認します。

【例】機器名「FPL1000」、インターフェース「LAN」、IP アドレス「192.168.99.100」

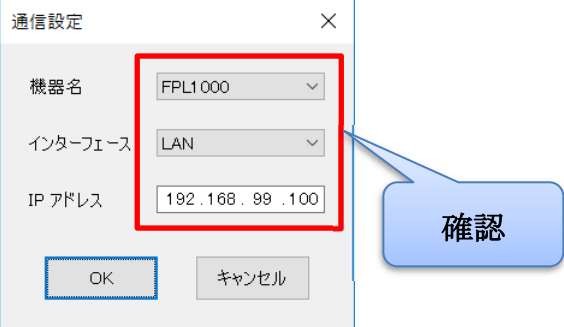

スペクトラムアナライザ本体の IP アドレス「192.168.99.100」と EPS-02Ev3 の通信設定の IP アド レス「192.168.99.100」が同じであり、且つ、パソコンの IP アドレスの 4 番目の値「192.168.99.3」 が異なることをご確認ください。

#### 空間電磁界可視化システム Q&A 集 (ソフト編)

GPIB 接続の場合

GPIB アドレスの設定を確認します。設定はスペクトラムアナライザと PC を GPIB ケーブルで接続 した状態で行ってください。

■スペクトラムアナライザの GPIB アドレスの確認

 ①スペクトラムアナライザの GPIB アドレスを確認します。確認方法は、スペクトラムアナライザ の取扱説明書をご参照ください。

【例】GPIB アドレス「2」

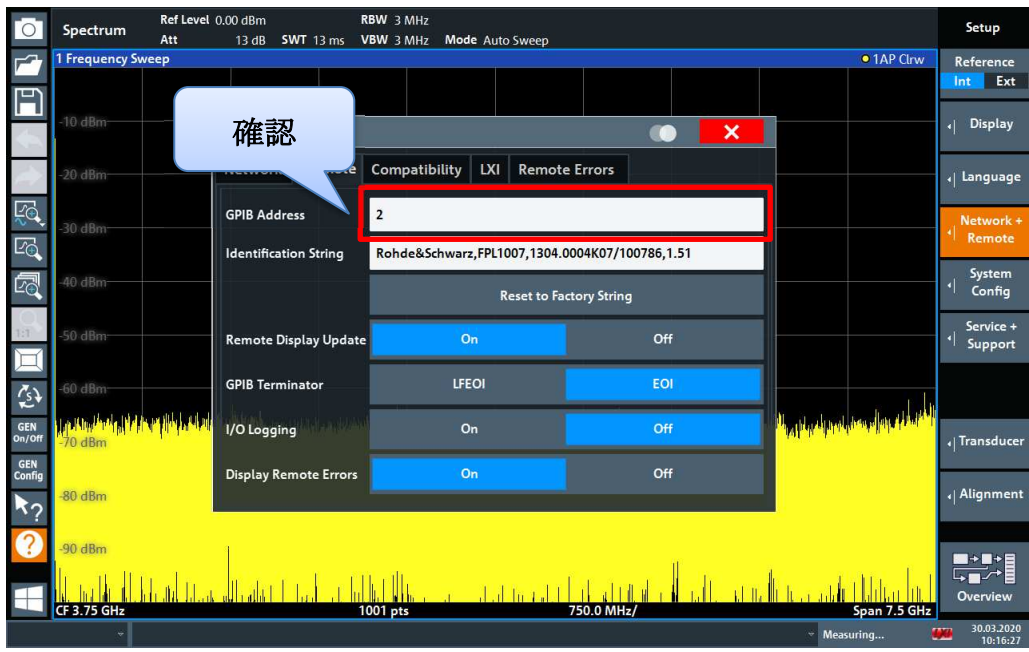

■EPS-02Ev3 の通信設定の確認

①設定メニューから通信設定を選択します。

②機器名、インターフェース、GPIB アドレスを確認します。

【例】機器名「FPL1000」、インターフェース「GPIB」、GPIB アドレス「2」

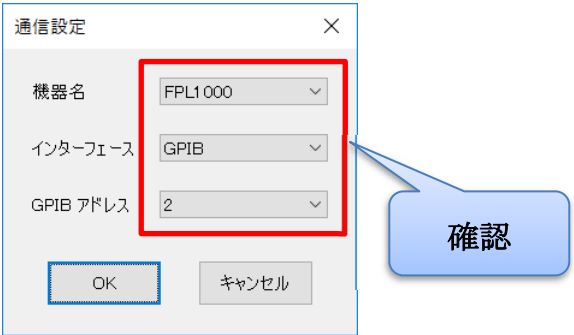

スペクトラムアナライザ本体の GPIB アドレス「2」と EPS-02Ev3 の通信設定の GPIB アドレス「2」 が同じであることをご確認ください。なお、GPIB アドレス「0」は、GPIB コントローラ用に予約さ れているため使用できません。

#### 空間電磁界可視化システム Q&A 集 (ソフト編)

USB 接続の場合

シリアルナンバーの設定を確認します。設定はスペクトラムアナライザと PC を USB ケーブルで接続 した状態で行ってください。

■スペクトラムアナライザのシリアルナンバーの確認

①デバイスマネージャーを開きます。

②接続しているスペクトラムアナライザを探し、ダブルクリックします。

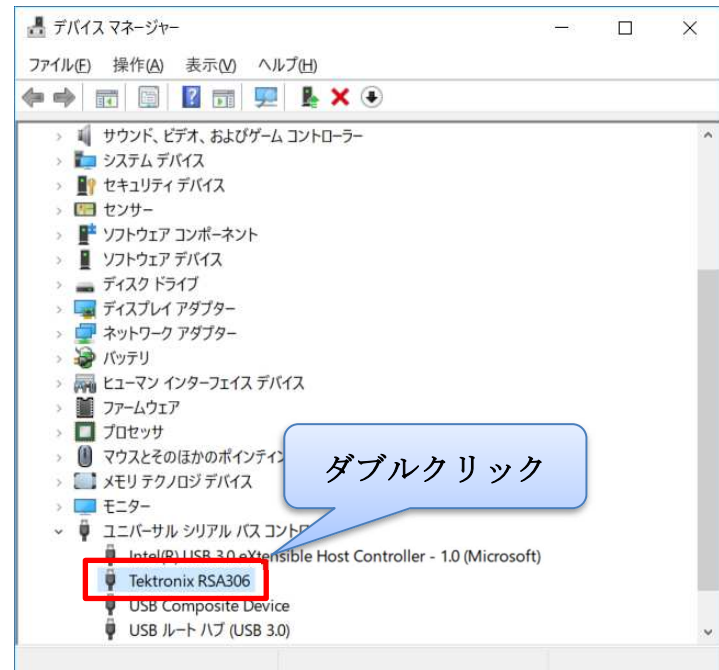

③詳細タブに移動し、プロパティコンボボックスの中から「デバイス インスタンス パス」を選択

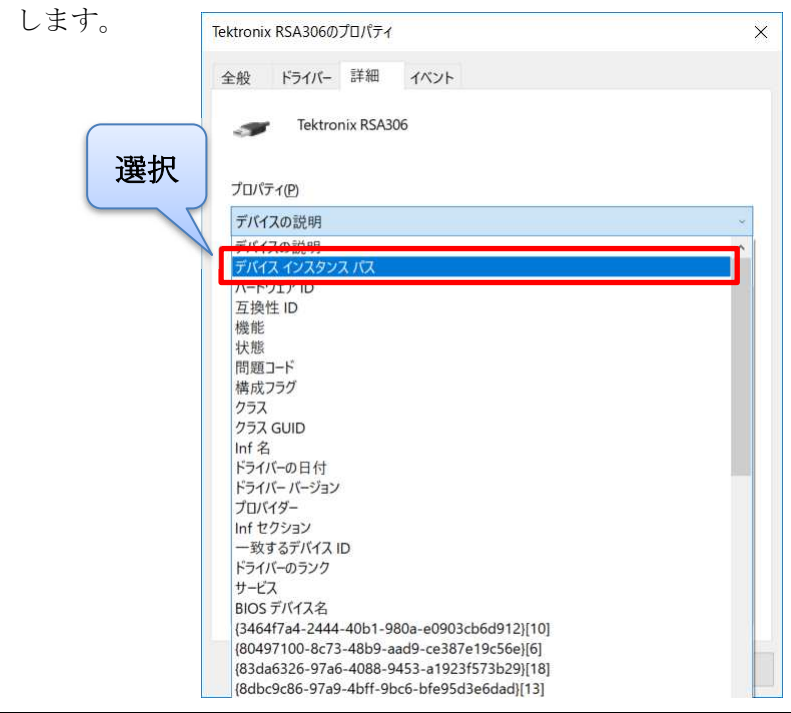

### 空間電磁界可視化システム Q&A 集 (ソフト編)

④表示されている文字列の中からシリアルナンバーを確認します。

【例】文字列が「USB¥VID\_0699&PID\_A306¥B034848」の場合、シリアルナンバーは「B034848」

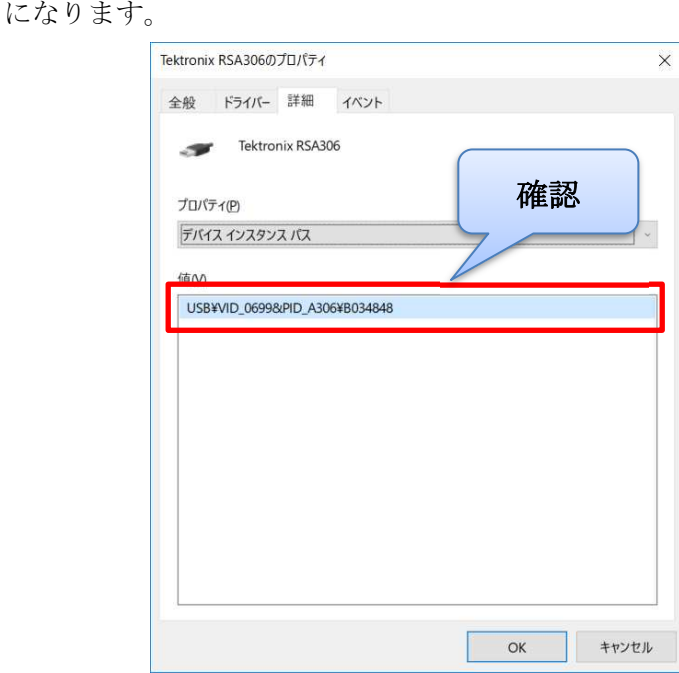

※スペクトラムアナライザ本体を操作してシリアルナンバーを確認することもできます。確認方法は、 スペクトラムアナライザの取扱説明書をご参照ください。

■EPS-02Ev3の通信設定の確認

①設定メニューから通信設定を選択します。

②機器名、インターフェース、シリアルナンバーを確認します。

【例】機器名「RSA306B」、インターフェース「USB」、シリアルナンバー「B034848」

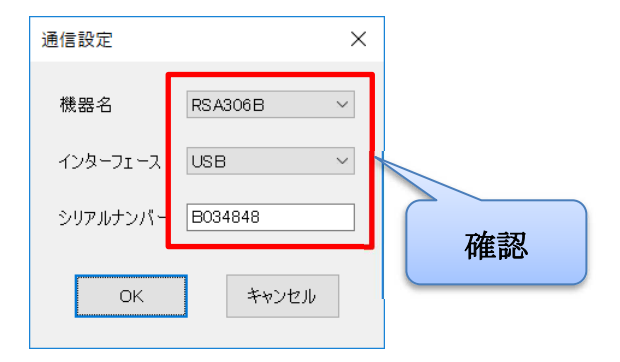

スペクトラムアナライザ本体のシリアルナンバー「B034848」と EPS-02Ev3 の通信設定のシリアル ナンバー「B034848」が同じであることをご確認ください。

※スペクトラムアナライザが RSA306B の場合、API がインストールされていることもご確認くださ い。API のインストール方法に関しては取扱説明書をご参照ください。

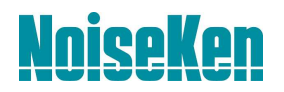

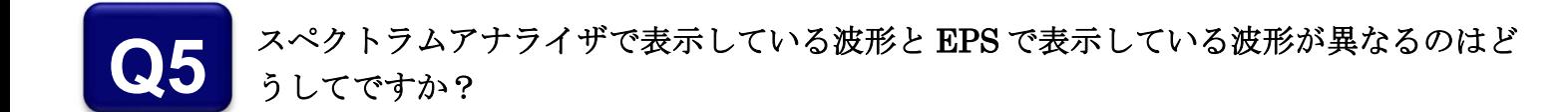

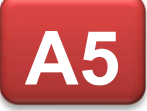

- アンテナファクターを使用している場合、スペクトラムアナライザで測定した波形にファクターを加 算したものが EPS で表示されます。
	- 測定後にファクター有効のチェックを外すことにより、ファクターが無効になり、スペクトラムアナ ライザと同じ波形を表示することができます。

#### 測定データを別フォルダに移動したらファイルが開けなくなりました。どうすれば開け るようになりますか? **Q6**

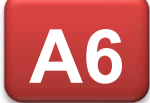

測定データの拡張子は "edf" ですが、これだけではファイルを開くことはできません。 マップデータ測定の場合は同一名称の edf ファイルと emg ファイル、スペクトログラム測定の場合は 同一名称の edf ファイルと dat ファイルが必要です。

ファイルを移動したり名前を変更したりする場合は、同一名称の 2 つのファイルに対して同じ操作を 行なってください。

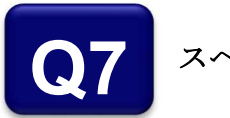

#### スペクトログラムの一部が表示されない原因は何ですか?

表示できるデータ上限を超えると一部が表示されなくなります。上限は PC の性能によっても変化し ます。上限を超えた場合、「最大表示頂点数を超えているため一部データが表示されていません。」 と表示されます。 **A7**

また、PC の性能によっては表示データ数が増えると描画処理が重くなります。

以下の①又は②の方法で上記を回避することが可能です。

①ポイント数や掃引開始間隔を調整して時間当たりのデータ量を減らす。(測定開始前のみ可能) ②軸表示設定で表示時間範囲を短く設定する。

### 空間電磁界可視化システム Q&A 集 (ソフト編)

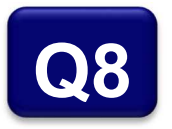

#### カメラで認識可能な最小分解能はどれくらいですか?

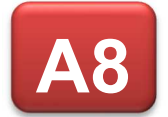

3mm 角まで認識可能です。カメラとの距離:12cm、区画サイズ:16pixel(横 40×縦 30)に設定す ることで区画がおよそ 3mm 角となります。

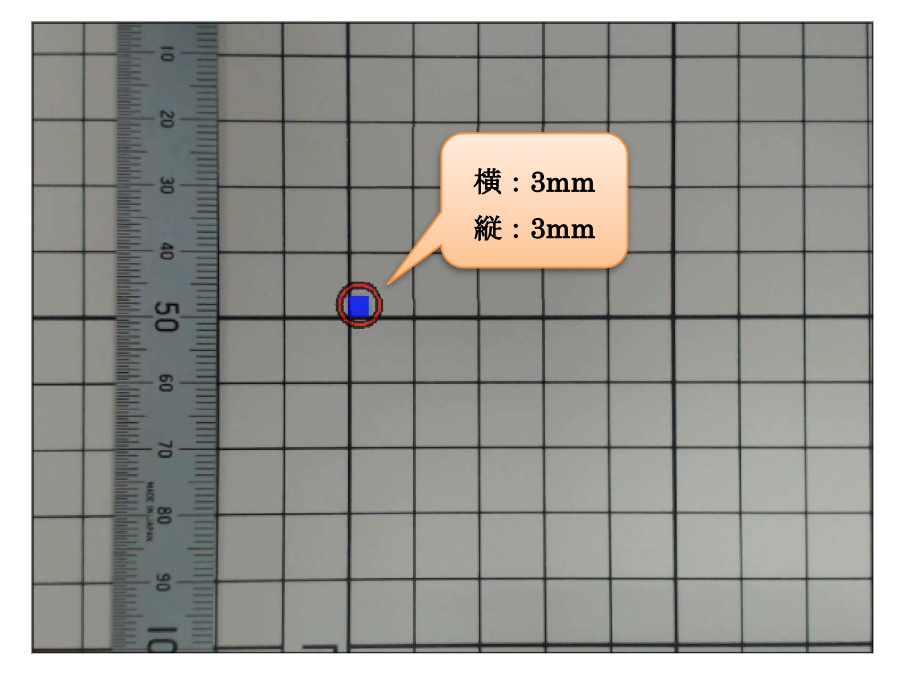

※プローブの感度によってはカメラとの距離が近いとカメラからのノイズを拾う可能性があるためご 注意ください。

#### ケーブルロスやアンプのファクターを追加することはできますか? **Q9**

EPS では、ファクターは 1 つのみ選択可能であり、複数追加することはできません。 ケーブルロスやアンプのファクターは、測定経路全体のファクターとしてアンテナファクターに含ま れています。 **A9**

## **NniseKen**

#### 空間電磁界可視化システム Q&A 集 (ソフト編)

#### スペクトラムアナライザのプロパティはどのように設定したらいいですか? **Q10**

**A10**

どの周波数にどのくらいの強さのノイズが出ているのか不明な場合、まずは各パラメータを AUTO、 周波数をフルスパンに設定して測定を行ってください。

何かしらの信号を検出できた場合、周波数スパンを狭め、さらに RBW も狭くすることで、よりはっ きりとノイズの波形を確認することができます。

また、ノイズが全く見えない場合も RBW を狭くしていくことで、ノイズフロアが下がり、埋もれて いたノイズが見える可能性があります。ただし、RBW を狭くすると掃引時間が長くなるので注意が必 要です。

#### ■分解能帯域幅 (RBW)

RBW を狭くすると、ノイズフロアは下がりますが、掃引時間が長くなります。(RBW が 1/10 に なると、ノイズフロアは 10dB 下がります)

高速に測定したい場合は、周波数スパンを狭くするか RBW を広くします。

■ビデオ帯域幅 (VBW)

VBW を狭くすると、表示波形上の雑音成分が除去されて見やすくなります。ただし、狭くし過ぎる と掃引時間が長くなります。

VBW はノイズレベルを平均化するのに有効です。

■アッテネータ

 ミキサへの入力が最適なレベルになるように設定します。アッテネータを大きくすると、ノイズフ ロアが上がります。

■リファレンスレベル

全ての信号が画面内に入るように値を調整します。

 アッテネータが AUTO の場合、リファレンスレベルを大きくするとアッテネータも大きくなり、リ ファレンスレベルを小さくするとアッテネータも小さくなります。

 アッテネータが AUTO 以外の場合、アッテネータの値によっては設定可能なリファレンスレベルが 制限されます。

■カップリング

DC カップリングは入力信号 (AC 成分と DC 成分) をそのまま通過させ、AC カップリングは入力 信号から DC 成分を除去します。

# **NniseKen**

### 空間電磁界可視化システム Q&A 集 (ソフト編)

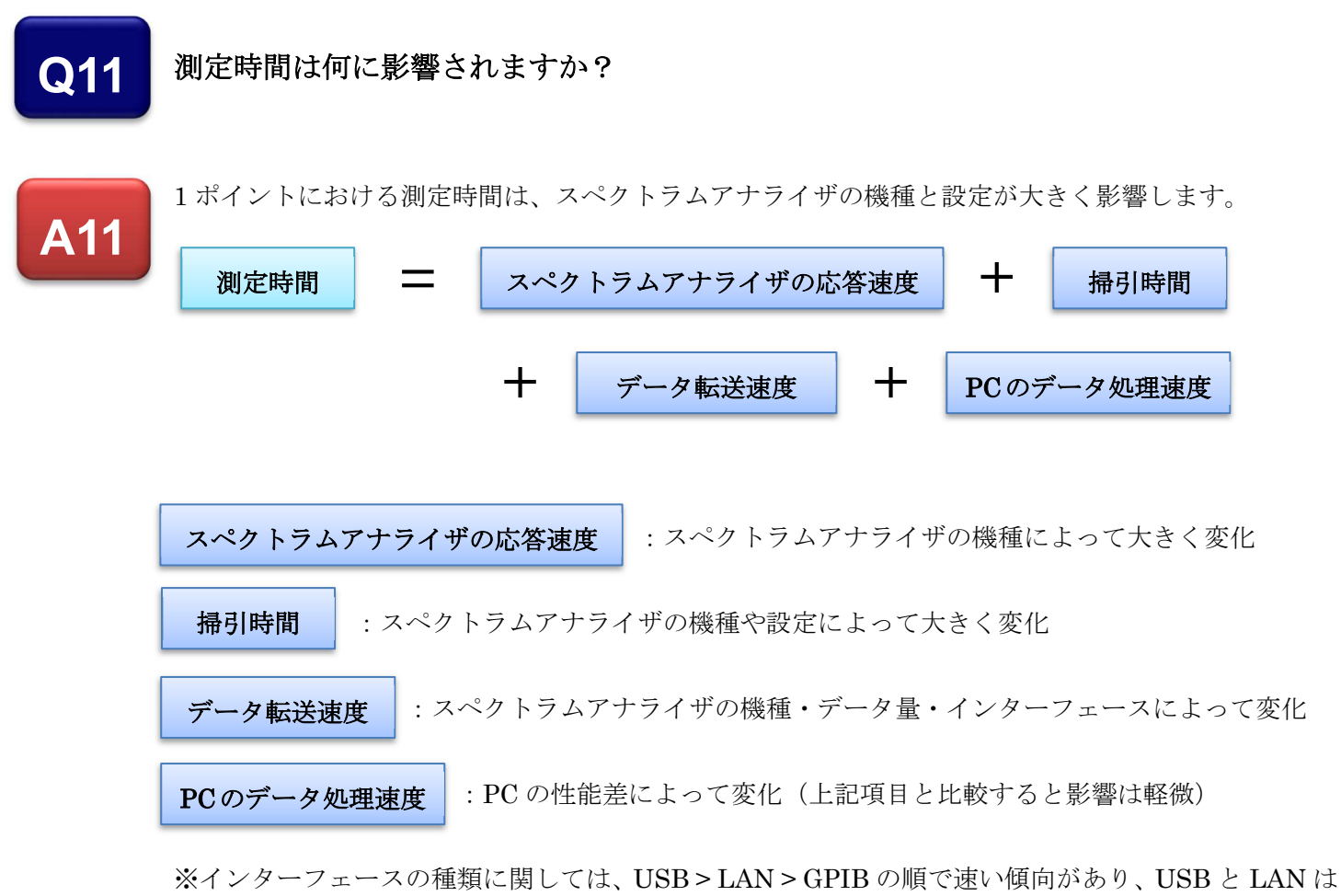

ほぼ差はありません。

#### スペクトログラム測定に時間の制限はありますか? **Q12**

**A12**

測定終了条件の指定時間経過チェックボックスのチェックを外すと制限は無くなります。ただし、ス ペクトログラムデータを保存している記憶媒体の空き容量が 5GB を切ると自動で測定を終了します。 また、表示できるデータ数に上限があるため長時間測定を行っても一度に全てのデータは表示できな い場合があります。

### 空間電磁界可視化システム Q&A 集 (ソフト編)

#### 間欠発生するノイズがあるか調べる良い方法はありますか? **Q13**

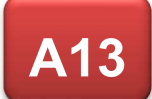

密度表示機能を使用することでノイズの振れ幅と発生頻度を一目で確認可能です。密度表示により間 欠ノイズが疑われる場合、スペクトログラム測定を行うことでノイズの詳細を時間軸で確認できます。 【例】ノート PC のタッチパッドを測定した場合

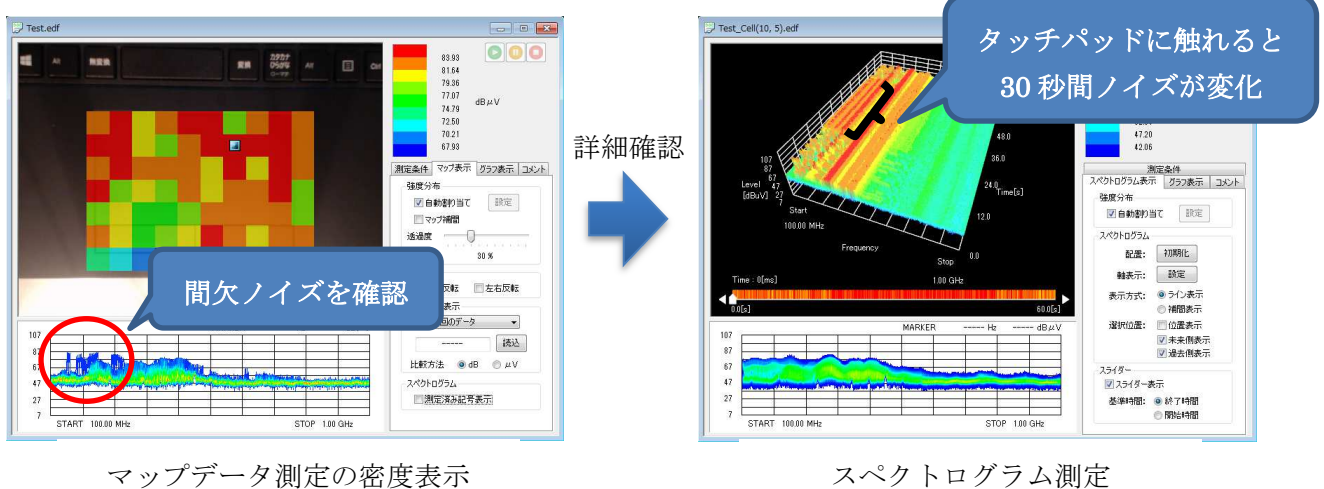

#### 密度表示と背景の境界が分かりづらいのですが、見易くする方法はありますか? **Q14**

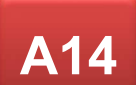

密度が青い箇所は背景を白くすることで見易くなります。スペクトラムグラフ上を右クリックするこ とでグラフの背景を黒から白に変更可能です。

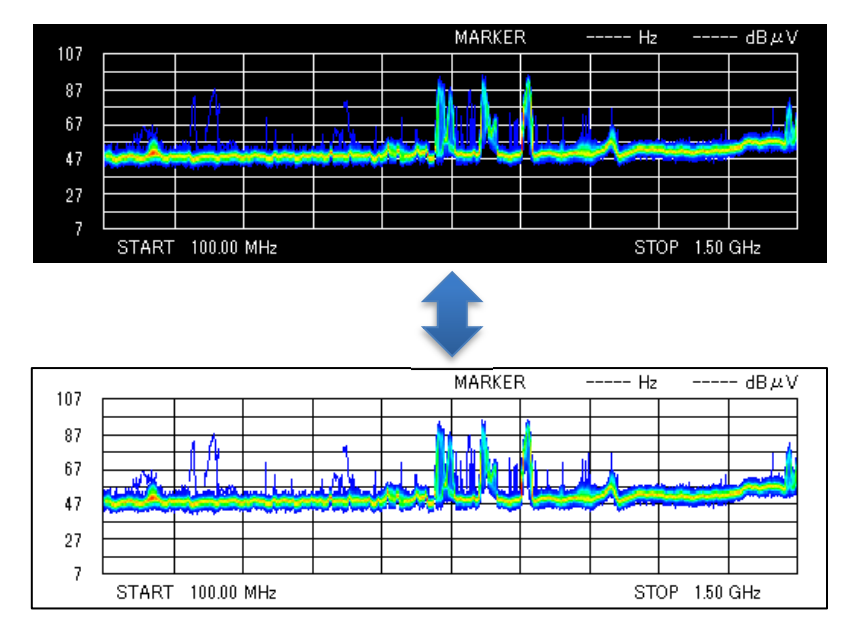

### 空間電磁界可視化システム Q&A 集 (ソフト編)

スペクトログラムの効果的な表示方法はありますか? **Q15**

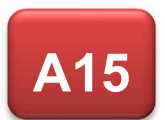

■ある周波数のみの時間変化を確認したい場合 以下の設定により時間変化を捉えやすくなります。 ①指定周波数範囲にチェックを入れ、周波数範囲を表示したい周波数のみに設定します。

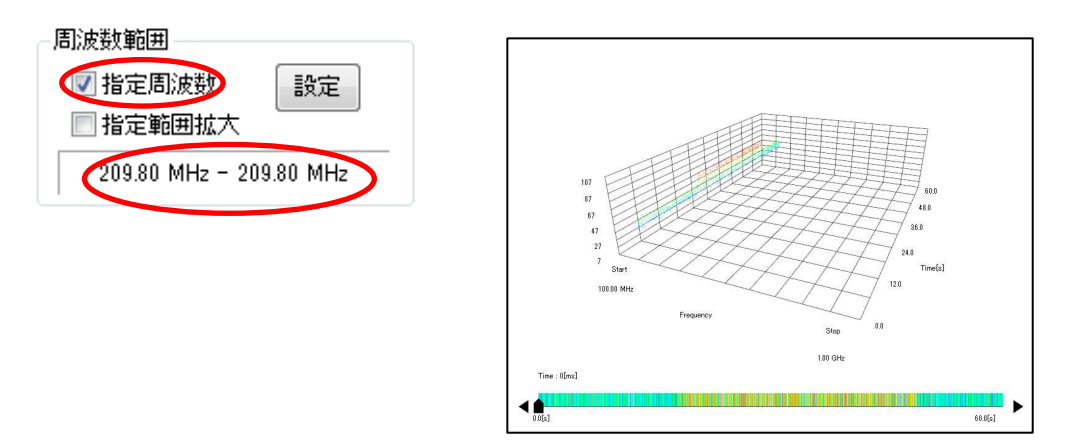

②スペクトログラムの表示方式を補間表示に変更します。

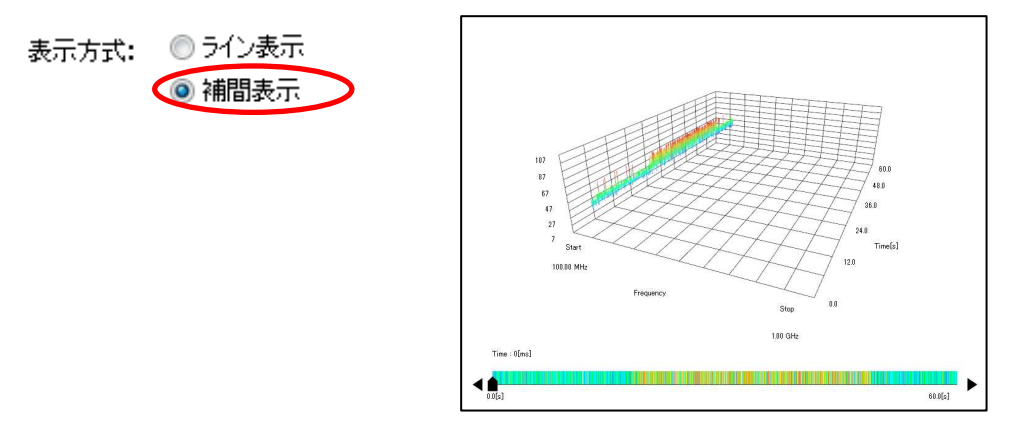

③軸表示設定で周波数軸設定の軸サイズを 0 に設定します。

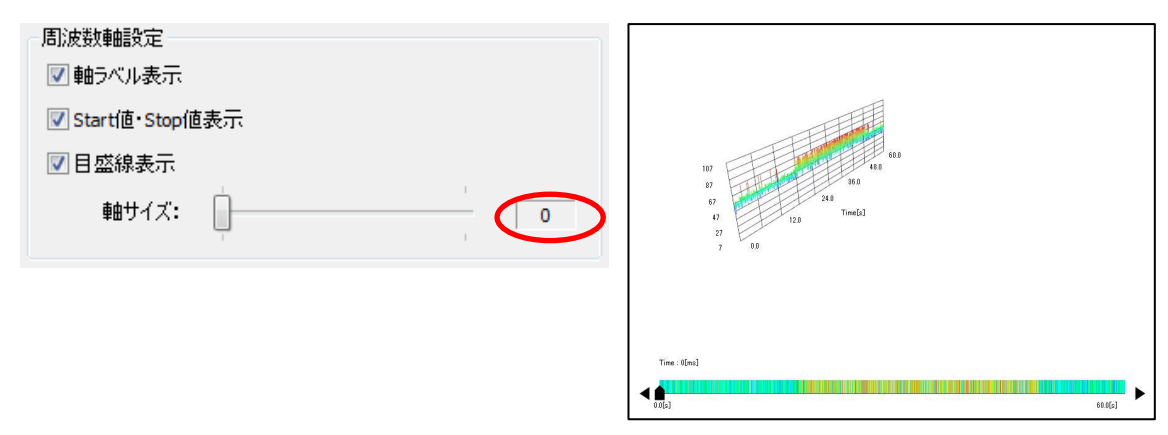

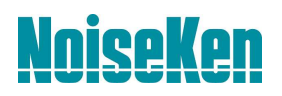

④スペクトログラムの位置を調整します。回転と移動はマウスのホイールボタンを押すことで切 り替わります。

【回転】

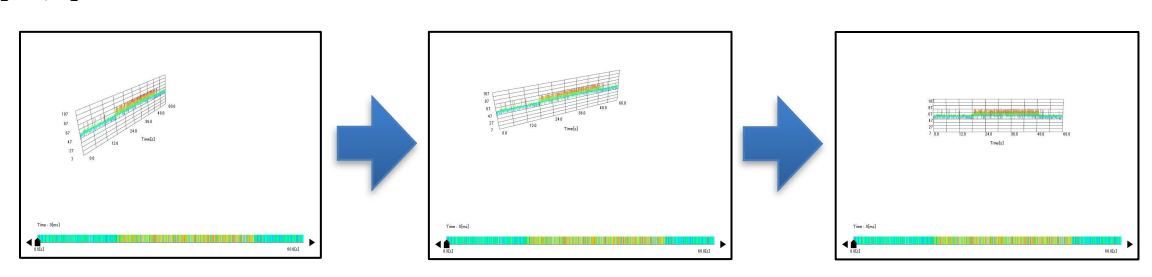

【拡大・移動】

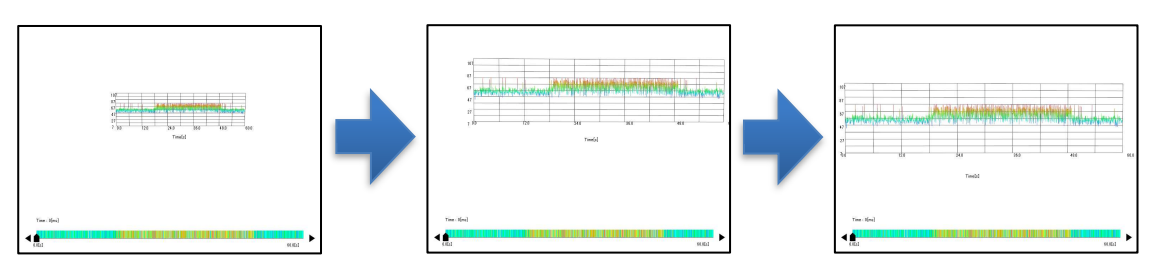

【結果(縦軸:レベル 横軸:時間)】

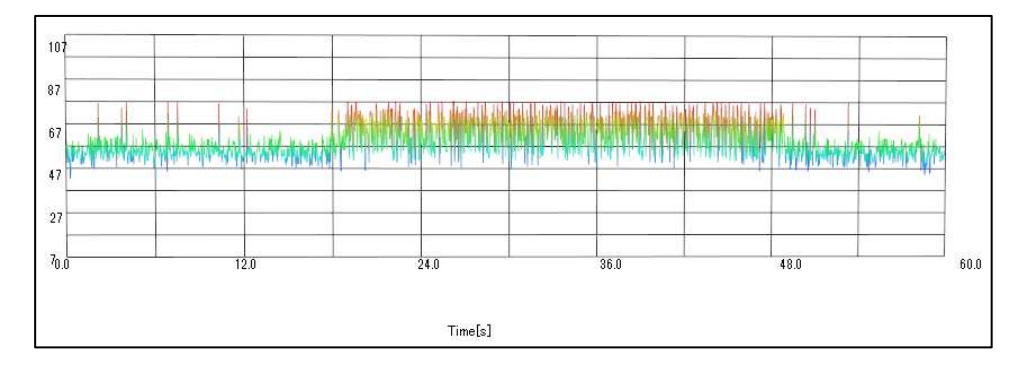

■スペクトログラムを2次元で表示したい場合

以下の設定により擬似的に 2 次元で表示することが可能です。レベルは色で表現されます。 ①軸表示設定でレベル軸設定の軸サイズを 0 に設定します。

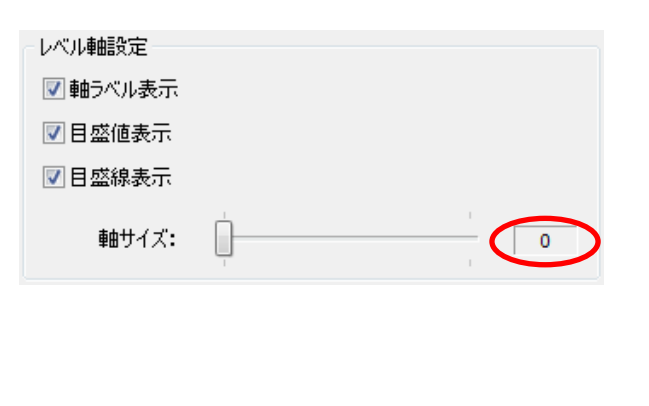

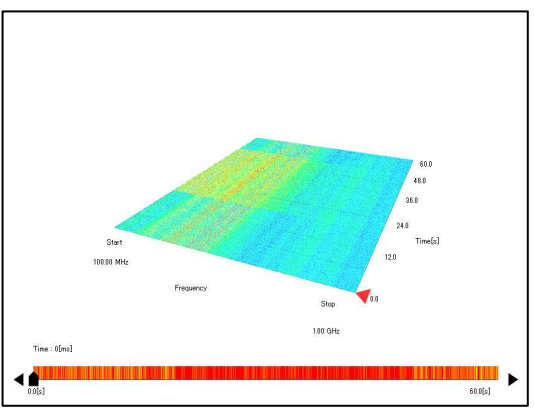

### 空間電磁界可視化システム Q&A 集 (ソフト編)

②スペクトログラムの位置を調整します。回転と移動はマウスのホイールボタンを押すことで切 り替わります。 【回転・拡大・移動】 0 0【結果(縦軸:時間 横軸:周波数)】  $60.0$ 

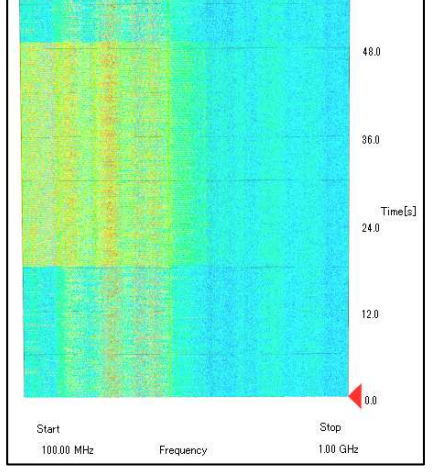

■ノイズの振れ幅を確認したい場合

以下の設定により表示時間範囲でのノイズの振れ幅を確認することが可能です。ノイズの振れ幅は 密度表示機能を使用することでも確認できます。

①軸表示設定で時間軸設定の軸サイズを 0 に設定します。

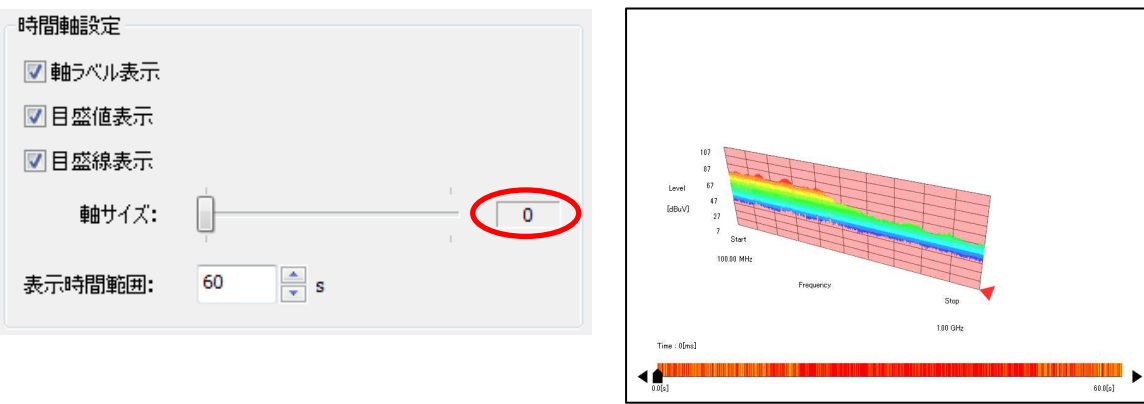

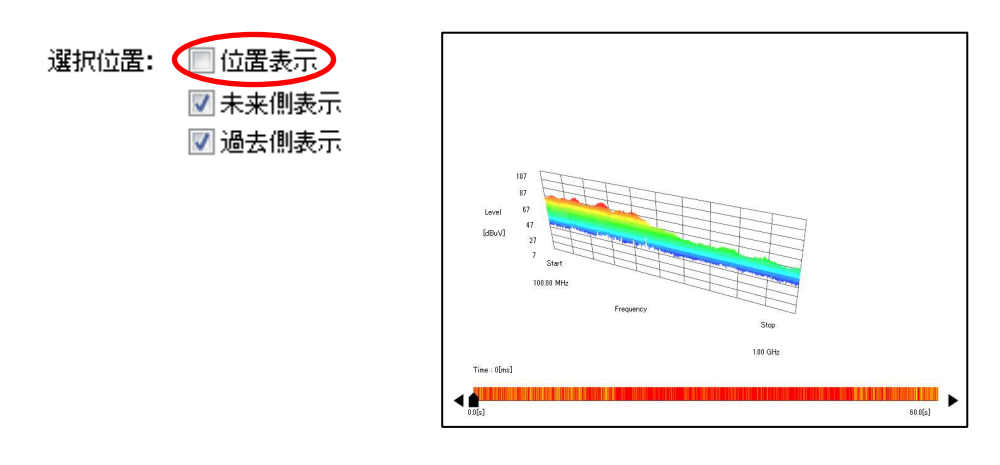

②選択位置の位置表示チェックボックスのチェックを外します。

③スペクトログラムの位置を調整します。回転と移動はマウスのホイールボタンを押すことで切 り替わります。

【回転・拡大・移動】

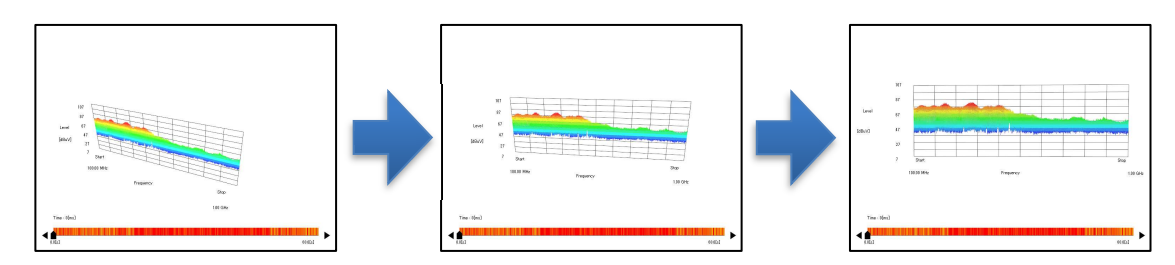

【結果(縦軸:レベル 横軸:周波数)】

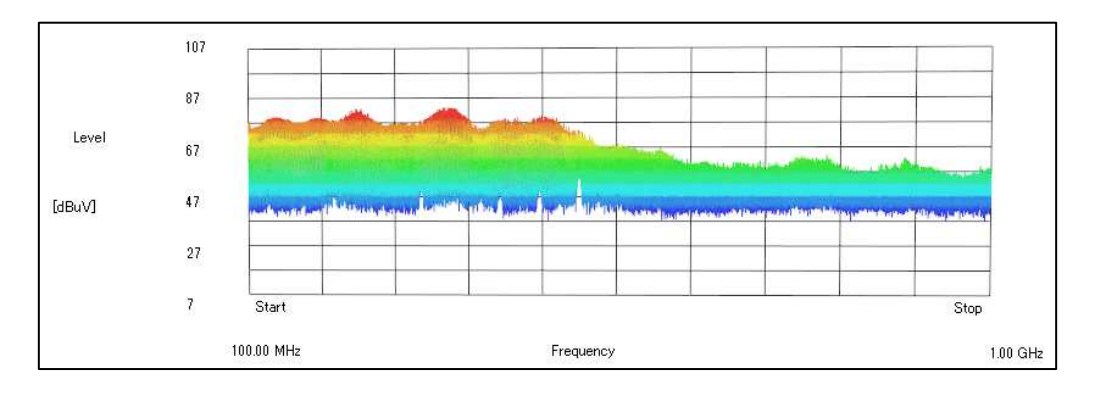

### 空間電磁界可視化システム Q&A 集 (ソフト編)

#### 対策前後のデータ比較を行う場合に役立つ機能はありますか? **Q16**

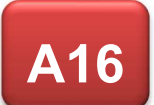

以下の流れで対策後の測定を行うことでスムーズに比較が可能です。

①対策前のデータを開きます。

②対策前のウィンドウがアクティブな状態で同じ測定条件で新規測定を選択します。これにより対 策前と同じ設定で新規測定ウィンドウが開きます。

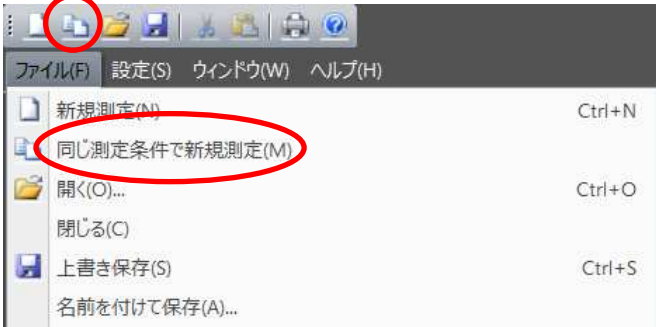

③新規測定ウィンドウのカメラ画像上で右クリックし、ゴースト画像表示を選択します。条件参照 元画像を選択し OK を押すと対策前の画像が重ねて表示されます。

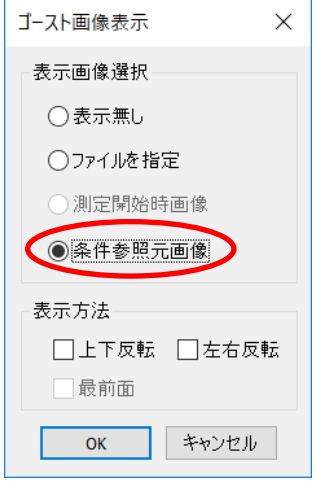

④測定対象物の配置が測定前と一致するように調整します。

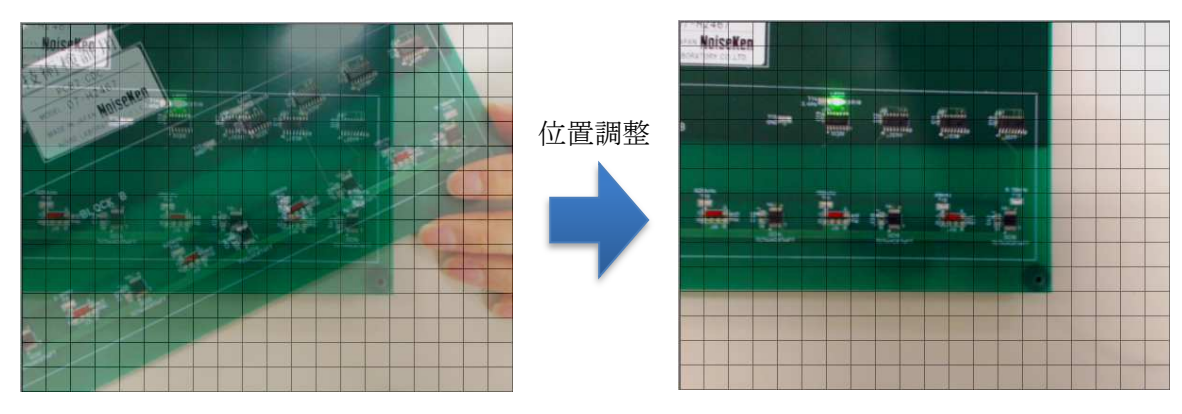

### 空間電磁界可視化システム Q&A 集 (ソフト編)

⑤測定を行います。測定前と可能な限り同じ環境・方法で測定を行ってください。 ⑥測定後はデータ比較表示機能を利用することで変化を視覚的に確認可能です。

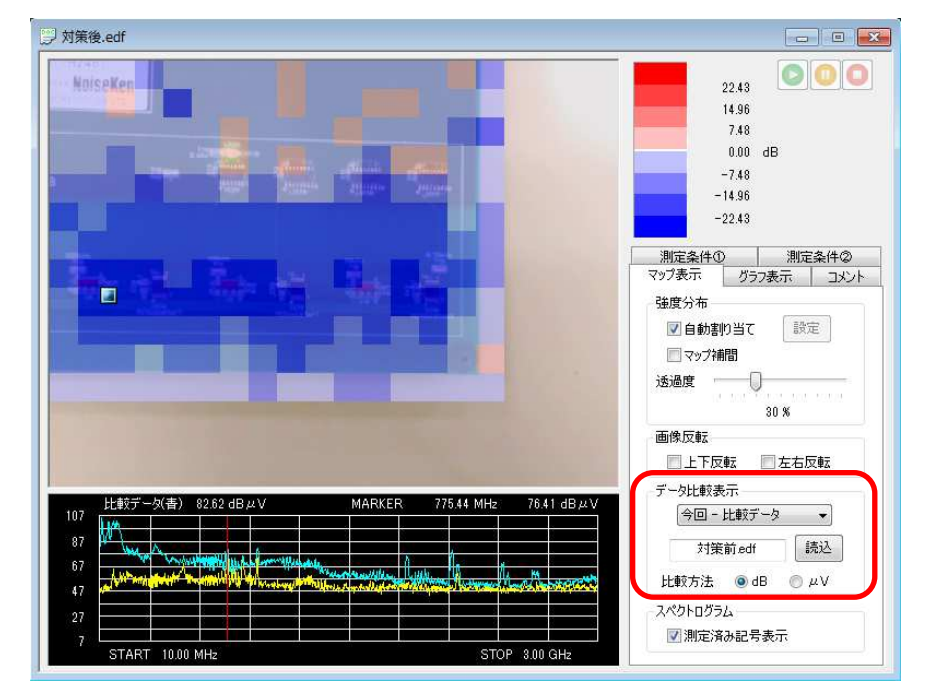